Jak reagovat na akční plány rizik – pro dodavatele

#### **C** Kimberly-Clark

Hnací síla digitální budoucnosti K-C

# Jak reagovat na akční plány rizik pro dodavatele

*Chcete-li dosáhnout nejlepších výsledků výuky, klikněte na ikonu Úpravy a vyberte Otevřít na ploše pro zobrazení tohoto dokumentu v desktopové aplikaci Microsoft Word. Zobrazení tohoto dokumentu v SharePointu nebo v prohlížeči může zkreslit umístění obrázků a textu.*

#### **Obsah**

**& Kimberly-Clark** 

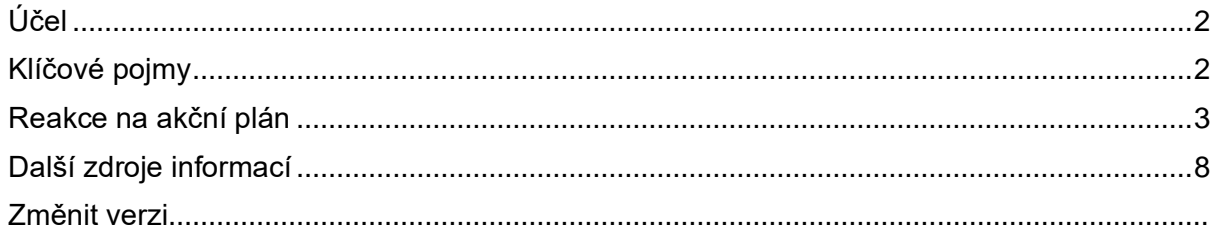

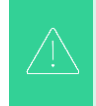

**Vaše obrazovka v systému Coupa se může mírně lišit od tohoto školení, ale kroky k dokončení aktivity budou stejné.**

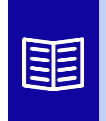

**Tato ikona označuje, že existují další podrobnosti o zásadách nebo obchodních procesech týkající se daného kroku. Pro více informací klikněte na poskytnutý odkaz(y) umístěný v QRC.**

## <span id="page-1-0"></span>**Účel**

Tato Rychlá referenční karta (QRC) vysvětluje, jak vytvářet, reagovat a sledovat akční plány rizik v programu Coupa Risk Assessment.

• **Úkol 1:** Reakce na akční plán

## <span id="page-1-1"></span>**Klíčové pojmy**

- **Schvalovatel** je osoba, která schválí akční plán.
- **Akční položka je** konkrétní položka, která je sledována v rámci akčního plánu.
- **Popis akční položky poskytuje podrobnější informace týkající této položky.**
- **Požadovaná akce/žádost** je úkon, který musí příjemce akčního plánu provést.
- **Provedená akce/reakce** je pole vyplněné dodavatelem nebo interním uživatelem společnosti Kimberly-Clark na základě výsledku akčního plánu.
- **Coupa Risk Assessment (CRA)** je systém, který propojuje všechny strany zapojené do řízení rizik třetích stran, aby spolupracovaly na snižování nákladů na dodržování předpisů, minimalizaci rizik a maximalizaci hodnoty jejich vztahů.
	- a. V CRA se vytvářejí akční plány, které komunikují a dokumentují problémy, které vyžadují nápravu interním uživatelem společnosti Kimberly-Clark nebo dodavatelem v určeném časovém rámci.
- Akční **plán rizik** informuje, které rizikové domény se akční plán týká, jméno dodavatele a název jeho vztahu.
- **Rizikové domény** jsou kategorie nebo oblasti zaměření, které pomáhají řídit rizika třetích stran. Rizikové domény se používají k vymezení rozsahu nebo rámcových typů ovládacích prvků, které by měly být vyhodnoceny během posouzení rizik dodavatele.
- **Řízení rizik** je nepřetržitý proces identifikace, analýzy, zmírňování a monitorování rizik, aby se předešlo narušení dodávek a finančním ztrátám jak společnosti Kimberly-Clark, tak nášeho dodavatelského řetězce.

#### **C** Kimberly-Clark

## <span id="page-2-0"></span>**Reakce na akční plán**

Po přiřazení akčního plánu obdrží dodavatel e-mail s předmětem **Položka akčního plánu předložená pro (název dodavatele).** E-mail bude obsahovat odkaz pro reakci na akční plán.

- 1. Klikněte na **odkaz** v e-mailu.
	- a. Dodavatelé mají také přístup k dalším školicím zdrojům, pokud je k dokončení úkolu potřeba dodatečná pomoc.

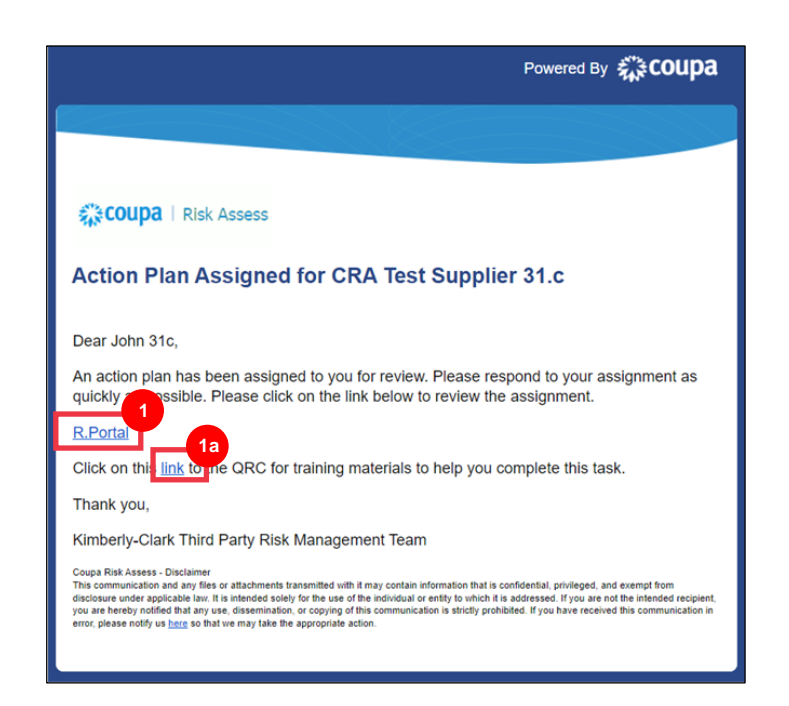

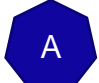

2. **Přihlaste se** do systému Coupa.

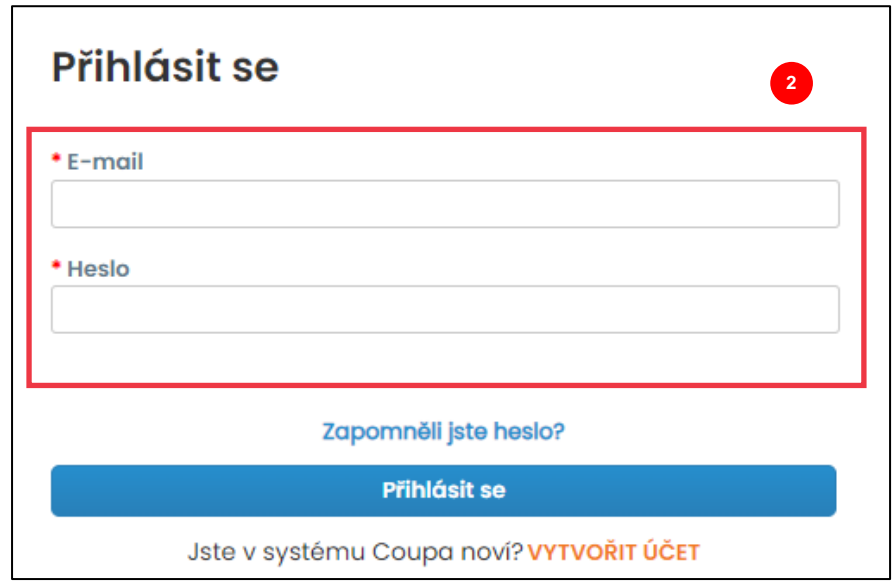

#### Zobrazí **se řídicí panel Coupa Akční předměty** .

- 3. Vyhledejte okénko **Akční plány** a klikněte na odkaz **Zobrazit vše**.
	- a. Pokud existuje více akčních plánů, vyhledejte konkrétní plán, který je třeba řešit, prostřednictvím **sloupce Postavení – V Procesu**.
- 4. V zobrazeném seznamu akčních plánů najděte název požadovaného plánu a klikněte na **tlačítko Pohled** vedle něj.

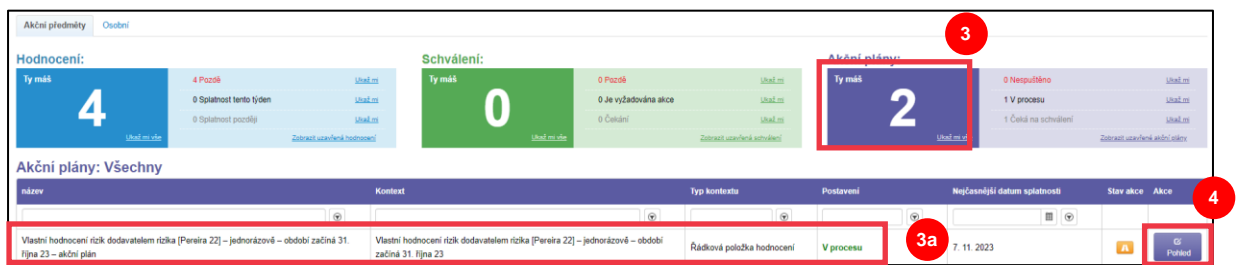

- 5. Projděte si akční plán, kde najdete následující relevantní informace:
	- **Popis akční položky**
	- **Požadovaná akce/žádost** (označuje akci, kterou má dodavatel provést/na kterou má reagovat)
	- **Priorita**
	- **Datum splatnosti**

 $\overset{\bullet\bullet\bullet}{\equiv} \mathcal{F}$ 

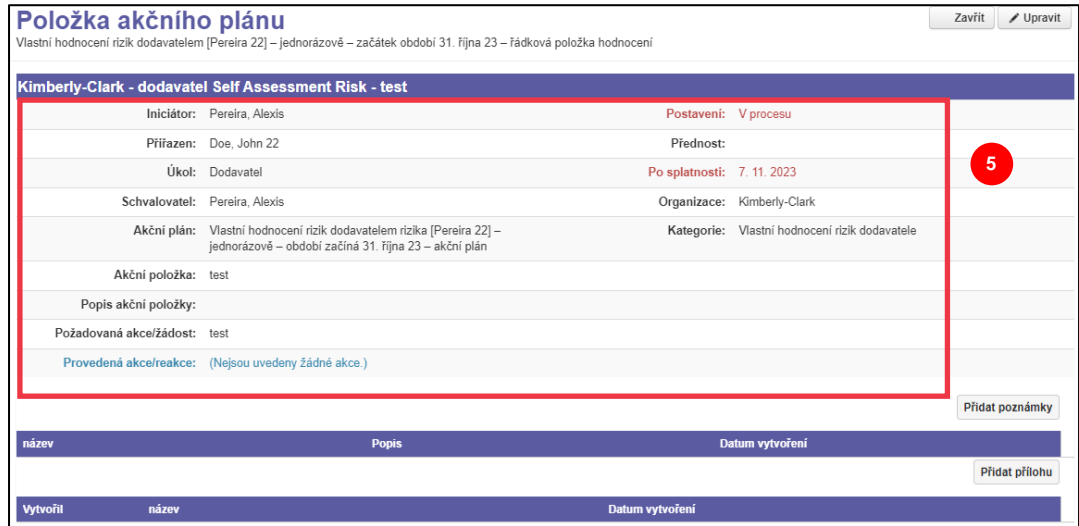

**Poznámka:** Pokud má akční plán vyplnit jiná zodpovědná osoba v organizaci, lze plán delegovat na tuto osobu.

**\*DŮLEŽITÉ:** Delegování akčního plánu lze provést pouze v případě, že související dotazník náležité péče (např. protikorupční hodnocení, posouzení kybernetické bezpečnosti atd.) byl dříve delegován na požadovanou osobu.

Chcete-li delegovat akční plán, proveďte následující:

a. Klikněte na tlačítko **Upravit**.

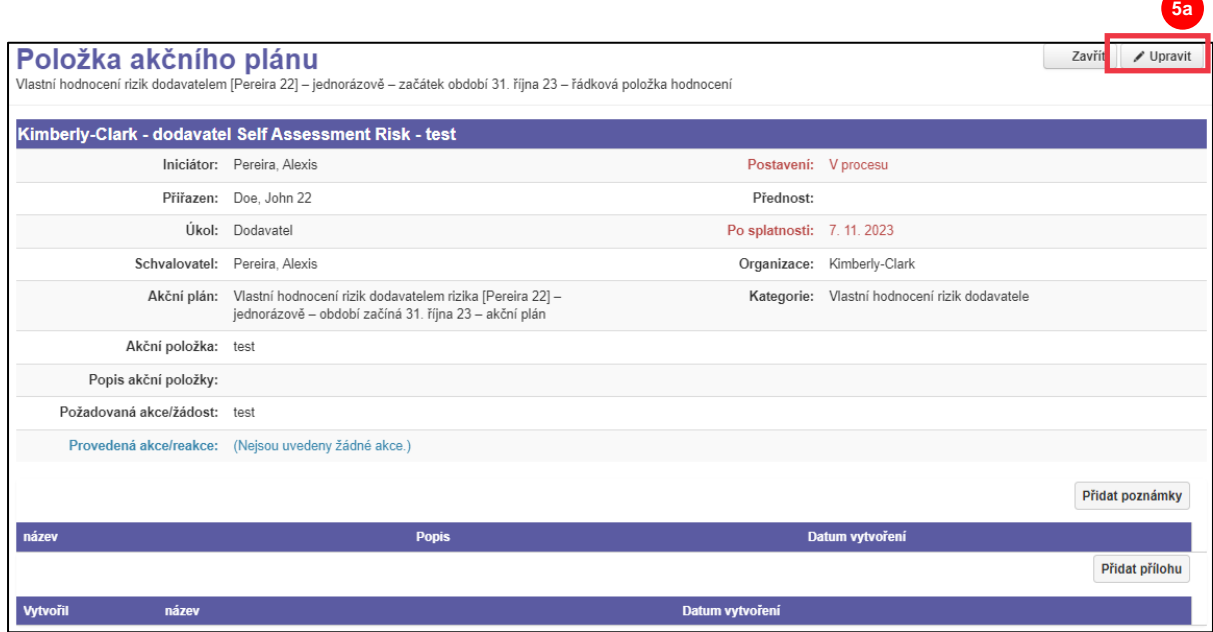

- b. Vyhledejte **pole Přiřazeno** a změňte na požadovanou osobu.
- c. Klikněte na tlačítko **Uložit**.

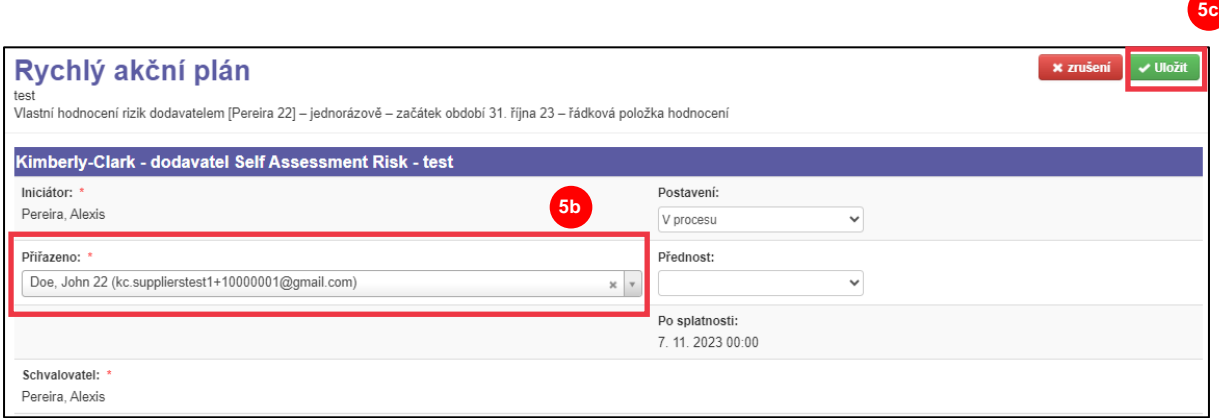

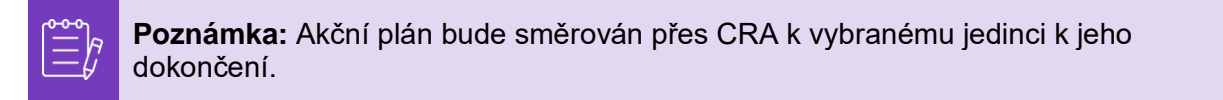

Bez ohledu na to, zda je delegování nutné nebo ne, pokračujte následujícími kroky a reagujte na akční plán.

6. Kliknutím **na tlačítko Přidat přílohu** nahrajete do plánu veškerou požadovanou a/nebo podpůrnou dokumentaci.

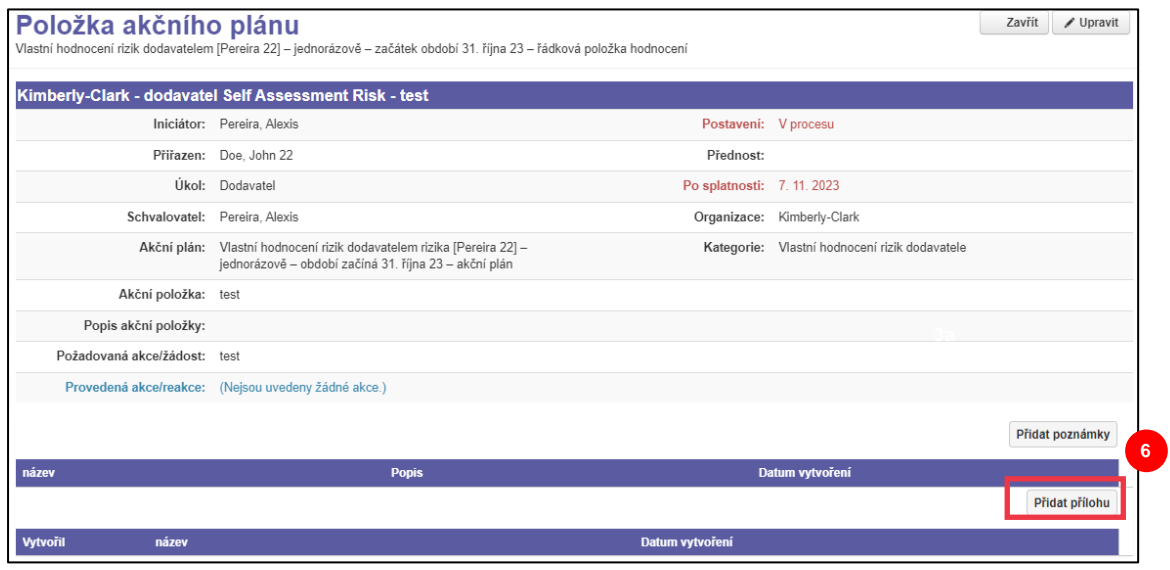

7. Kliknutím na tlačítko **Přidat poznámky** zaznamenejte provedené akce.

**12**

- 8. Po dokončení klikněte na tlačítko **Uložit** .
- 9. Po dokonání úprav je akční plán připraven k odeslání schvalovateli. Kliknutím na tlačítko **Upravit** otevřete nabídku **Rychlý akční plán**.

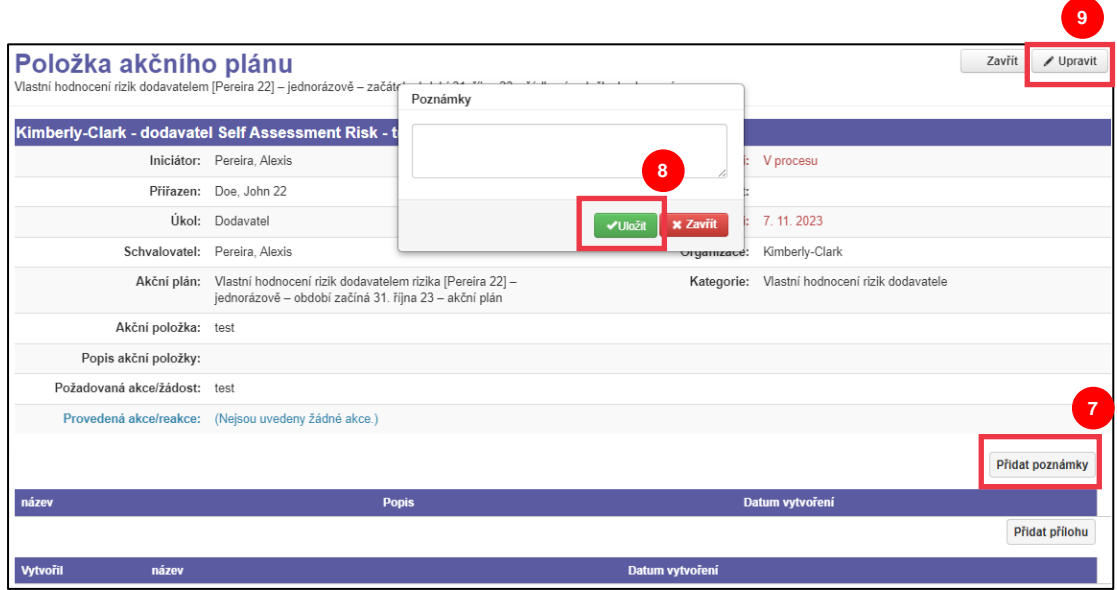

- 10. Rozbalte nabídku pole Přednost a vyberte možnost **Dokončeno**.
- 11. Po dokončení klikněte na **Uložit**.

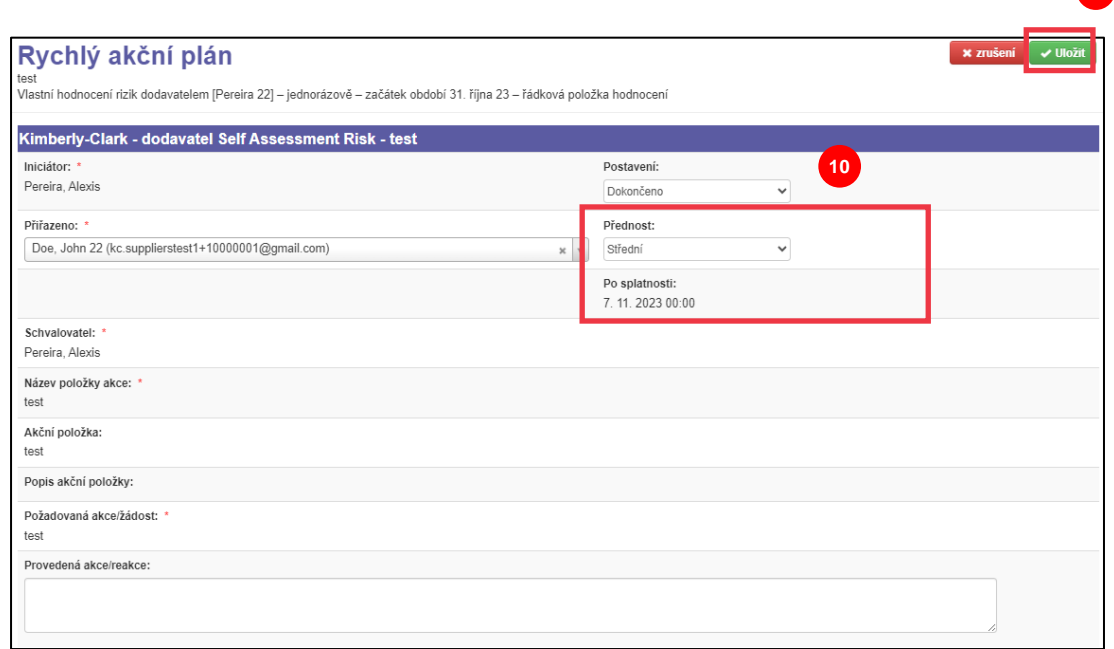

Zobrazení se vrátí na obrazovku **Položka akčního plánu**.

12. Klikněte na **tlačítko Zavřít**.

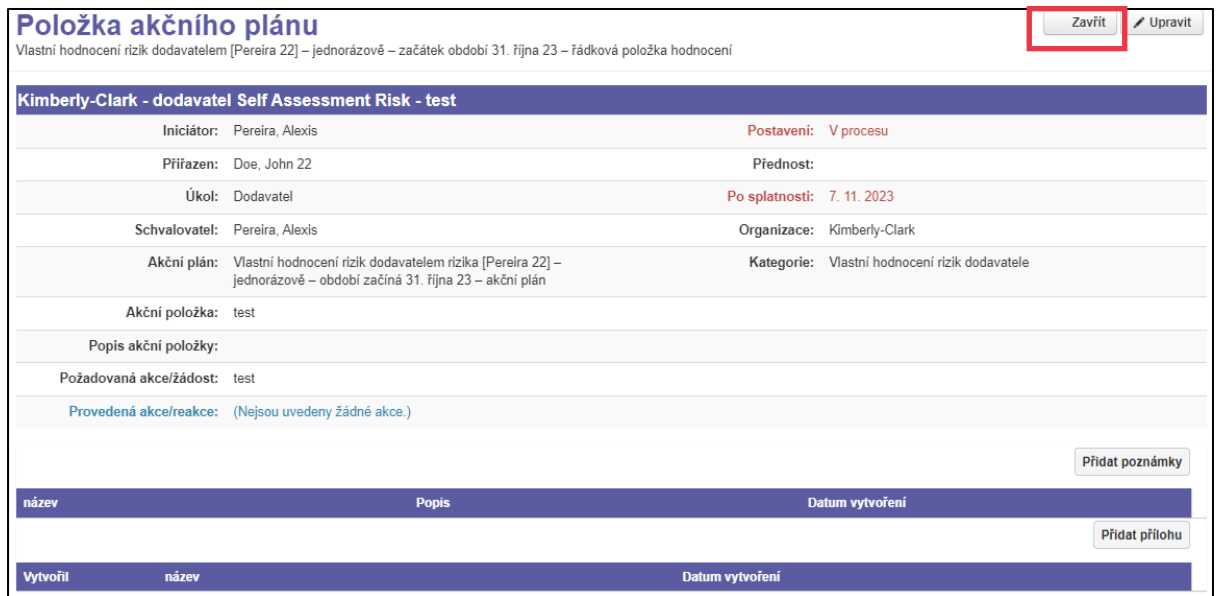

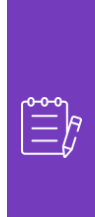

**Poznámka:** Akční plán bude směrován ke schvalovateli společnosti Kimberly-Clark prostřednictvím CRA. Dodavatel obdrží e-mailové oznámení o stavu svého plánu (např. schváleno nebo zamítnuto [další informace]).

Pokud jsou vyžadovány další informace, dodavatel bude přesměrován na akční plán prostřednictvím odkazu vloženého do e-mailu, aby upravil a znovu předložil svůj akční plán.

## <span id="page-7-0"></span>**Další zdroje informací**

Není k dispozici